# Phys205-Week01-Student

September 26, 2019

# <span id="page-0-3"></span><span id="page-0-0"></span>**1 Computational Physics - Week 1**

### <span id="page-0-1"></span>**1.1 Table of contents week 1**

Computational Physics - Week 1: Section [1](#page-0-0) -Table of contents week 1: Section [1.1](#page-0-1) -Introduction to week 1: Section [1.2](#page-0-2) -Installing Python and Jupyter software: Section [1.3](#page-1-0) -Jupyter Notebooks revisited - cells: Section [1.4](#page-1-1) -Markdown cells: Section [1.5](#page-2-0) –Entering text and tables: Section [1.5.1](#page-2-1) –Including links: Section [1.5.2](#page-3-0) –Figures: Section [1.5.3](#page-3-1) –Entering formulae: Section [1.5.4](#page-4-0) -Pandas: Section [1.6](#page-5-0) –Reading data into Pandas: Section [1.6.1](#page-6-0) –Week 1 exercise 1: Section [1.6.2](#page-7-0) -Data analysis: Section [1.7](#page-8-0) –Plotting with matplotlib: Section [1.7.1](#page-8-1) –Fitting with least\_squares: Section [1.7.2](#page-10-0) –Week 1 exercise 2: Section [1.7.3](#page-11-0) –Week 1 exercise 3: Section [1.7.4](#page-11-1) –Week 1 exercise 4: Section [1.7.5](#page-15-0)

### <span id="page-0-2"></span>**1.2 Introduction to week 1**

The Computational Physics module (Phys205) builds on the knowledge you acquired in the Introduction to Computational Physics module (Phys105) you took in your first year. The first few weeks follow a format similar to that used in Phys105: there will be a lecture that introduces an aspect of Python and then a computer lab in which you will work through a Jupyter Notebook that contains some exercises. Demonstrators will be available to help with any difficulties you have, and you should get one of them to mark your work when you have finished it.

The second part of the course, which will start later this semester, consists of a set of short projects that you will tackle in groups of about three. Example projects could include determining Feigenbaum's constant by investigating the behaviour of the logistic map and writing a Monte Carlo to simulate the determination of  $\pi$  using raindrops. Again, demonstrators will be available to help you with any technical problems you have. The projects will be assessed through short individual reports, which should be written as Jupyter Notebooks. If you have any ideas for projects you would like to try, discuss them with me and we will decide if they are suitable!

The final section of the course, which will run in semester 2, consists of longer projects. You will work on these in groups of six to eight. Possible topics include modelling traffic flow in the Birkenhead tunnel, and investigating the relationship between the availability of prey and the size and number of predators in a range of habitats. You will be asked to produce an initial project plan, describing how you plan to tackle the problem you have been given, and a group report at the end of the project. You will also give a presentation explaining your project to the other Phys205 groups. Again, if you have any ideas for topics you would like to tackle, please discuss them with me!

Today, we will start with a reminder on how to install the tools we will be using in the course (the Python programming language and Jupyter Notebooks) and then look at how data can be imported into a Python program and analysed using the Pandas package. (We will look at Pandas in more detail next week.) We will finish by revisiting the problem of fitting data using the least\_squares routine from the SciPy library, which you will be using extensively in Practical Physics II (Phys206).

Today, and in all our Phys205 sessions, please read through the relevant sections of the Notebook before you try the problems. (Of course, you can miss out revision topics, like how to use Markdown, if you are familiar with them!). If you don't understand anything in the Notebook, or have difficulties with the problems, ask one of the demonstrators for help. You can also consult the recommended textbooks ([A student's guide to Python for physical modelling,](https://press.princeton.edu/titles/11349.html) or [Learning scientific](http://www.cambridge.org/gb/academic/subjects/physics/mathematical-methods/learning-scientific-programming-python?format=PB#07de1fdPT6eysmS0.97) [programming with Python\)](http://www.cambridge.org/gb/academic/subjects/physics/mathematical-methods/learning-scientific-programming-python?format=PB#07de1fdPT6eysmS0.97), both of which are available in the libary. Alternatively, ask Google there is lots of information on Python and Jupyter Notebooks out there!

# <span id="page-1-0"></span>**1.3 Installing Python and Jupyter software**

Python and Jupyter Notebooks have aready been installed on the University PCs you will be using in the Phys205 computing sessions.

If you want to use Python and Jupyter Notebooks on your own computer, you can install the software required for Windows, Mac or Linux PCs as follows:

Go to the Anaconda web site https://www.anaconda.com/download/. Select Windows, macOS or Linux, depending on the operating system running on your computer. Download the version of Anaconda labelled Python 3.7, not the Python 2.7 version. Follow the installation instructions on the web site.

Once Anaconda is installed, open it and launch Jupyter Notebook to get started:

- On Windows, click the "Anaconda3" icon in the start menu and then "Jupyter Notebook".
- On Linux, open a terminal window, type in the command "jupyter notebook  $\&$ " and presss *Enter*.
- On a Mac, click on "Anaconda-Navigator" in the LaunchPad and then "Jupyter Notebook" or open a terminal window, type in the command "jupyter notebook &" and press *Enter*.

# <span id="page-1-1"></span>**1.4 Jupyter Notebooks revisited - cells**

Jupyter Notebooks consist of cells in which nicely formatted documents can be written and cells which contain computer code. The language used to create the document cells is called Markdown, and we will use the Python in the code cells.

When you start a new Notebook, its first cell will be a code cell and any new cell you create will be a code cell by default. You can create a new cell below the current cell by clicking the "+" symbol in the Notebook menu bar or by using the *Insert* menu. (Click on *Insert*, then on *Insert Cell Above*, or *Insert Cell Below*, as appropriate.) To change a cell's type to Markdown, select the cell (by clicking in it) and then click *Cell, Cell Type* and *Markdown*. Alternatively, select the cell, press *Esc*, then *m* (for Markdown). You will have to click inside the cell (or press *Enter*) before it is selected and you are able to type in it!

A Markdown cell can be changed to a code cell using the *Cell* menu, or by typing *Esc, y*.

Cells can be deleted by selecting them and then using the *Edit* menu, or by pressing *Esc, d, d*.

## <span id="page-2-0"></span>**1.5 Markdown cells**

[Markdown](https://guides.github.com/features/mastering-markdown/) is a way of writing nicely formatted text, allowing the inclusion of pictures, web links, videos and other features in your Notebooks.

To see how this cell was written using Markdown, double click on it.

To "run" or "compile" the cell, so the text is formatted nicely, select the cell (click in it) and press *Ctrl + Enter* (i.e. press the *Ctrl* and *Enter* keys at the same time, *Command + Enter* on a Mac). Alternatively, you can click on the *Run* button on the menu bar. If you press *Shift + Enter*, you will run the current cell and move to the next cell (or create a new cell below the current one if there isn't one already there).

Flipping between looking at the Markdown (double click) and the compiled cell (*Ctrl + Enter*) will allow you to see how Markdown can be used.

### <span id="page-2-1"></span>**1.5.1 Entering text and tables**

If you want to write some normal text, just type it into the cell. If you want to emphasize the text, you can *write in italics* (using asterisks before and after the section that you want to be in italics), or **make it bold** (using double asterisks). (There are *alternative ways of getting italics* and of **entering bold text**, using single and double underscores.) You can also cross out text (using two  $\sim$  symbols before and after the text to be "deleted").

If you want a new paragraph, press *Enter* twice, so you produce an empty line.

If you want to start a new line without having a new paragraph, leave two spaces at the end of the line, like this:

This is a new line. So is this.

If you want a numbered list, do this: 1. This is the first entry. 2. This is the second. 3. And this the third.

Bulleted lists are also easy to produce: \* This is the first bullet. \* And this the second.

If you want to present information in a table, use the following syntax (double click to see the Markdown!):

> Number Angle (degrees) Cosine of angle  $0 \qquad \qquad 0 \qquad \qquad 1$

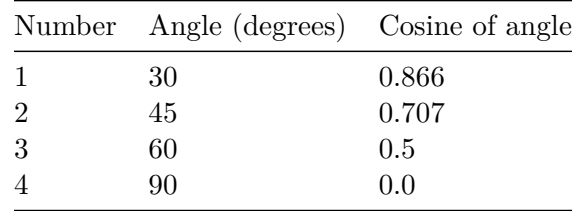

### **Table 1** *The value of the cosine of several angles.*

(You don't have to line up the Markdown columns; when you run the cell that will be done automatically, but it does make reading and editing the Markdown easier!) Notice that you have to enter the caption "by hand" below the table; table and figure numbers are not entered automatically.

If you want a title or heading, use the hash symbol. (One hash is a title, two a heading, three a subheading, etc.) For example, here is a subheading…

## <span id="page-3-0"></span>**1.5.2 Including links**

Links to pages and videos on the web can be included as is done above (and below) for the introduction to [Markdown.](https://guides.github.com/features/mastering-markdown/) Alternatively, the link can be direct, e.g. [https://www.liverpool.](https://www.liverpool.ac.uk) [ac.uk](https://www.liverpool.ac.uk).

Links can also be "reference style". This is where you can find the [UK google home page.](http://www.google.co.uk) You can put the link at the end of the paragraph or cell. This makes the Markdown a little easier to read. There is no visible difference in the text that results when you run the cell.

Links can be made to sections or figures in the Notebook. For example, back to the section Section [1.5.1](#page-2-1). Double clicking this cell will allow you to see how the section is labelled (using a "#" followed by the section title with the spaces replaced by hyphens, and how a link to that label is created: the label is not allowed to contain any spaces!).

### <span id="page-3-1"></span>**1.5.3 Figures**

Images stored on your computer can be added using the syntax used below (double click the cell to see it!). The first example uses the path relative to the folder/directory in which the Notebook is saved:

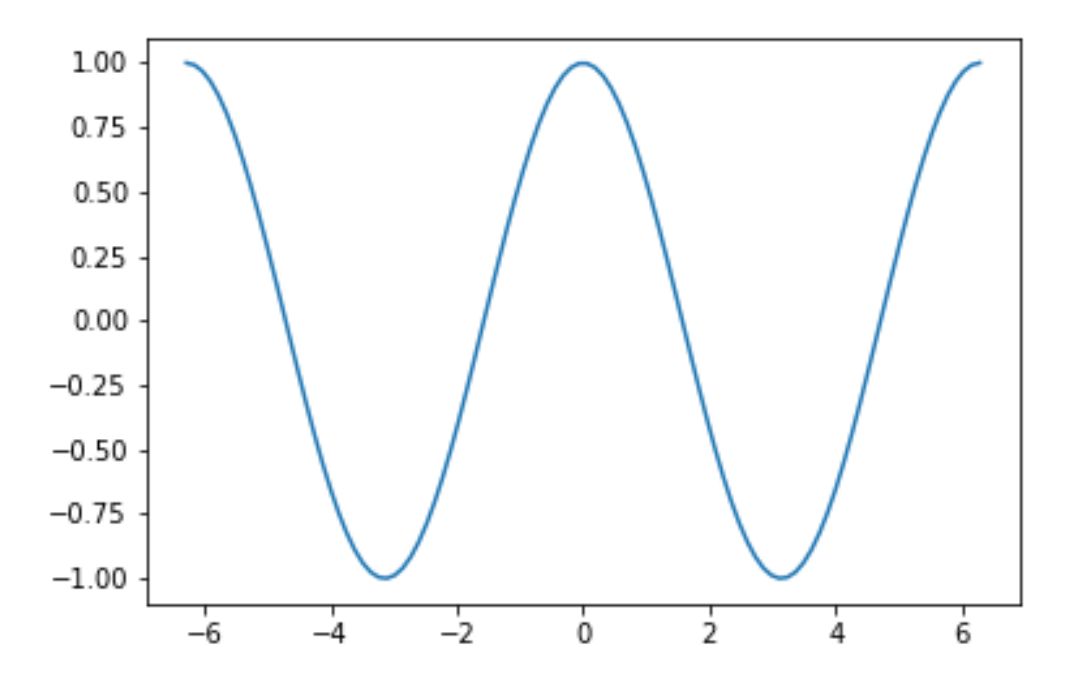

**Figure 1** *Cosine as a function of angle*

The absolute path can also be used in Markdown as shown below…though you can't go back further than the Jupyter start folder/directory. These images are not automatically incorporated if you convert your markdown to pdf, so the following section is "commented out". (Anything between the " $\lt$ ", "!" and "-" and the "-" and ">" symbols is treated as a comment, i.e. an explanatory remark, and is not displayed when the Markdown is compiled.)

Figures from the web can be added in the markdown using the syntax shown below.

Again, this has been commented out, as there is no automatic location and conversion of web images to pdf, so the above lines would have spoiled the pdf version of this Notebook.

If you want to create a pdf file of this Notebook including the above images, you will have to download the relevant images to your computer and use a local link!

#### <span id="page-4-0"></span>**1.5.4 Entering formulae**

Mathematical formulae are entered using [LaTeX.](http://mirrors.rit.edu/CTAN/info/lshort/english/lshort.pdf) How this can be done is best illustrated with a few examples. A formula can be entered "inline" like this:  $E = mc^2$ . (Notice how the dollar signs "bracket" the mathematical formula.)

Formulae can also be placed on their own line in the centre of the page using two dollar symbols:

$$
\sin^2 x + \cos^2 x = 1.
$$

Notice how functions like sin and cos (and log, exp etc.) are entered, and how superscripts  $(x^2)$ and subscripts  $(p_0)$  can be obtained. If you need more than one character in a superscript (or subscript), enclose the relevant section in curly brackets, e.g. *xmax*.

Note, it is important in Markdown to ensure there are no spaces between the "\$" and the characters in inline formulae. Although spaces are allowed by the LaTeX standard, they can cause problems when you try and run LaTex on Notebooks, e.g. when using *File, Export Notebook as…, LaTeX*, or *File, Export Notebook as…, PDF*.

Fractions are obtained like this  $\frac{1}{2}$ , and a vast array of symbols is available, for example:  $\sqrt{2}$ ,  $2 \approx 2.5$ ,  $\int_0^1 x^2 dx$ ,  $\sum_{n=0}^{15} x_n$ . (See [here](#page-0-3) for more.) Brackets which expand to the required height can be entered using () or  $\parallel$ . Greek letters are written  $\alpha$ ,  $\beta$  etc. An example combining some of these features is the formula for the Fermi function:

$$
F(\epsilon) = \frac{1}{\exp\left[\frac{\epsilon - \mu}{kT}\right] + 1}.
$$

Finally, "inline" segments of computer code can be indicated using reverse quotes, for example: print("This is a Python 3 print statement"). Three reverse quotes, with a tag indicating the relevant language, can be used to produce blocks of code. We shall be interested in Python, so we will be seeing things like:

```
import numpy as np
import matplotlib.pyplot as plt
#
print("This illustrates how Markdown can be used to format a block of code")
#
for n in range(0, nMax +1):
    print("n =", n)
```
Note that the "three reverse quotes with language tag" produces code with colours highlighting the various elements of the language; much clearer than the inline format.

And that's about all we need to know about Markdown!

Of course, the power of Jupyter Notebooks is that they allow documents and figures in Markdown cells like this one to be combined with computer code. We will now exploit this by taking a first look at the Pandas package.

### <span id="page-5-0"></span>**1.6 Pandas**

Pandas is a Python library that provides high-performance, easy-to-use data structures and data analysis tools. It can be thought of as an extremely powerful version of Excel, with a lot more features! It should already be installed on your computer as part of the Anaconda package, so in order to use it we just need to import it. We will also import numpy and matplotlib.pyplot, as we will need these, and use the *X*matplotlib inline "magic" command to ensure our plots appear in the Notebook:

```
[1]: # <!-- Student -->
     import pandas as pd
     import numpy as np
     import matplotlib.pyplot as plt
     %matplotlib inline
```
### <span id="page-6-0"></span>**1.6.1 Reading data into Pandas**

The most useful Pandas data structures are known as DataFrames. Data can be read into them from a wide range of formats including from comma-separated-variable (csv) files, Excel spreadsheets (xls or xlsx) and the web (html). Here, we will read in an Excel (xlsx) file. Let's first have a look at the file using Excel:

[2]: *#<!-- Student -->* !excel Spectrum01.xlsx

That looks OK. Let's read the file into a DataFrame called df in our Notebook:

```
[3]: #<!-- Student -->
     df = pd.read_excel("Spectrum01.xlsx")
     df
```
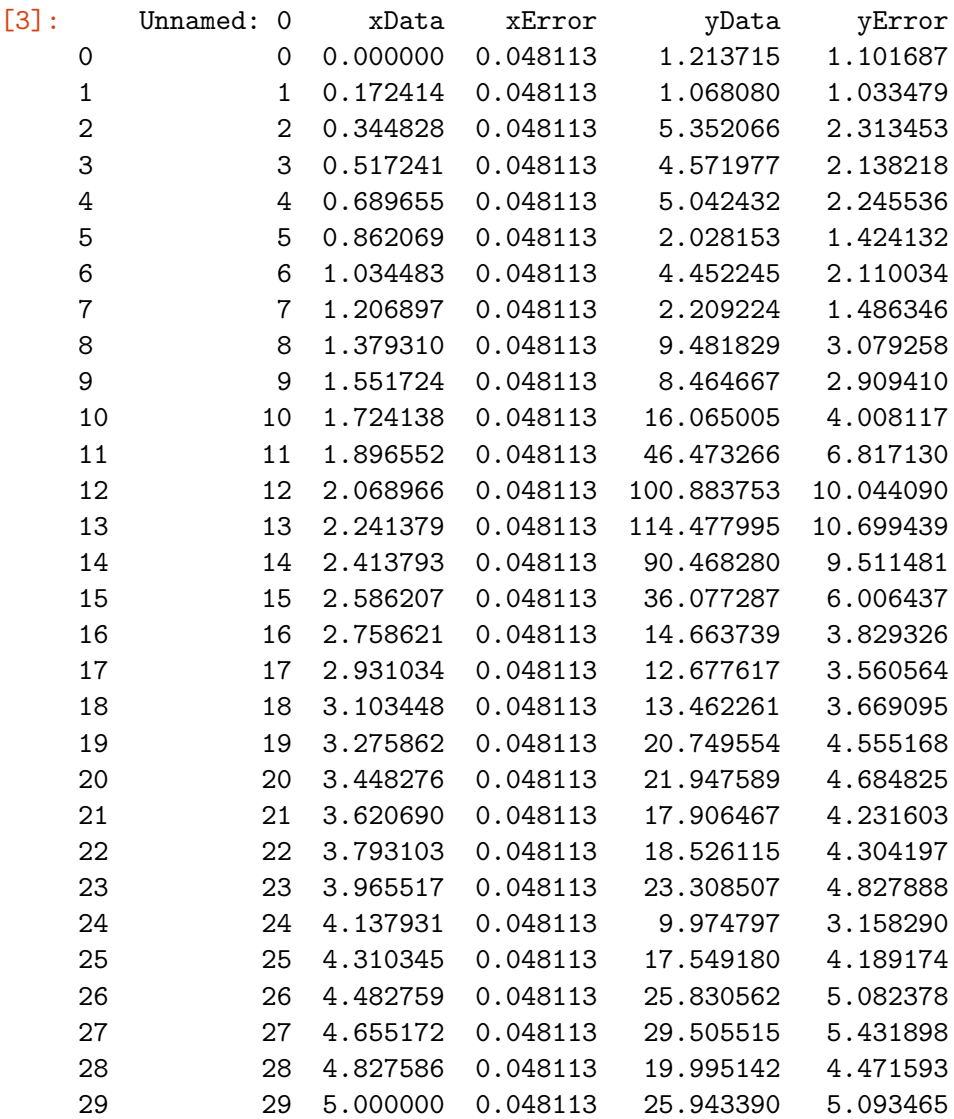

We have the data we want, but also an extra column full of row indices, and a column header

**Unnamed:0** that we don't want. We will see next week how we can delete (and add) columns and rows in DataFrames. For now, we modify the way we read in the data so we don't get the unwanted material in the first place!

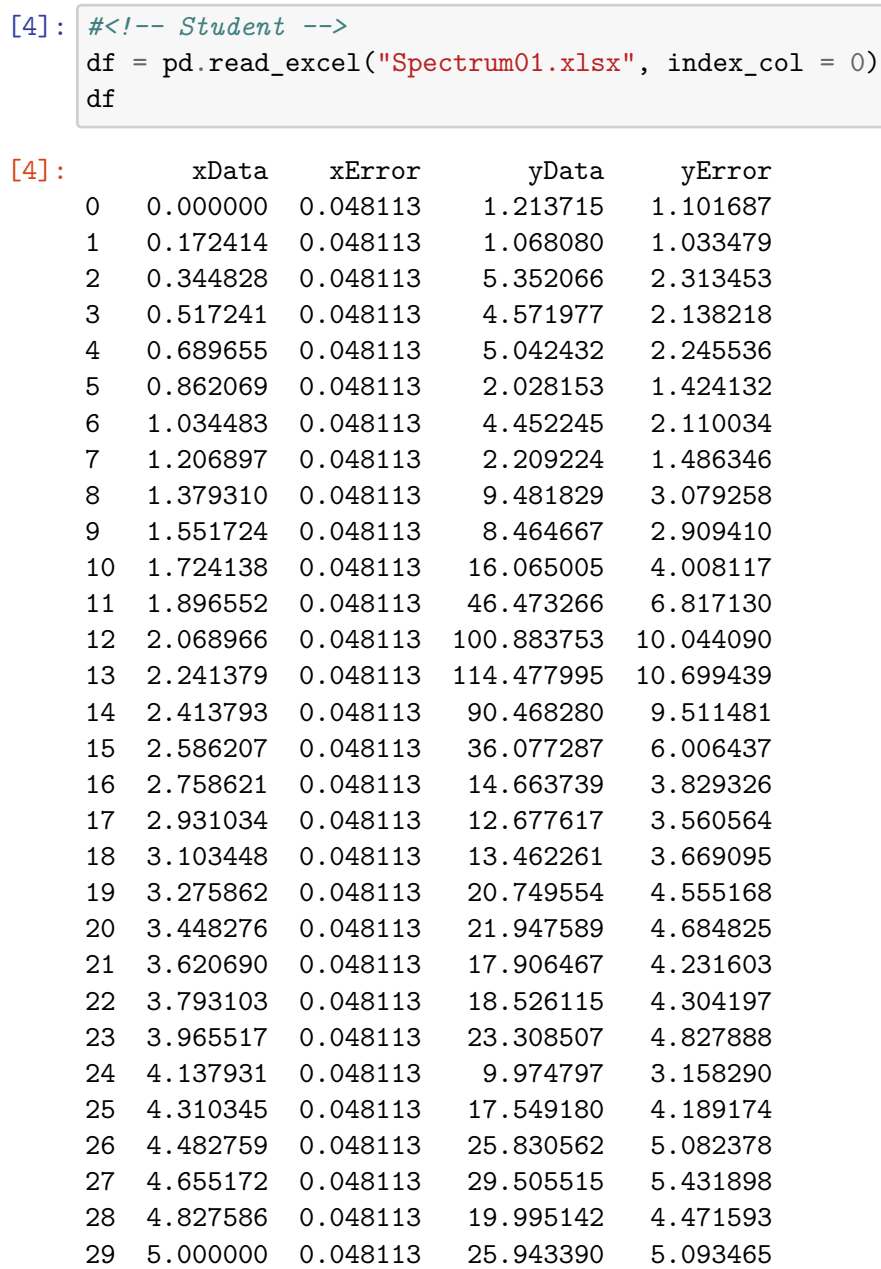

That looks better!

### <span id="page-7-0"></span>**1.6.2 Week 1 exercise 1**

Use Excel to create a spreadsheet called TimeTable.xlsx with columns labelled with the days of the week and two rows, one labelled "morning" and the other "afternoon". Enter a one in each of the cells in which you have a lecture, problems class or laboratory and a zero where you are free. Read the spreadsheet into a DataFrame called dfTimeTable in the cell below this one and then display

```
[5]: #<!-- Student -->
```
it.

## <span id="page-8-0"></span>**1.7 Data analysis**

Last year, we used Python to visualise data in various types of plots using matplotlib.pyplot and to fit data using the least\_squares routine from the SciPy library. We will be doing this again in the year two laboratories (Phys206), so we will do some quick revision on plotting and fitting here.

## <span id="page-8-1"></span>**1.7.1 Plotting with matplotlib**

Let's first plot the data from Spectrum01.xslx we have read into our DataFrame df. We will see next week how we can plot directly from Pandas. Here, we will extract the data from the DataFrame so we can use the plotting procedures we learnt about last year. Let's look at one of the columns from the DataFrame:

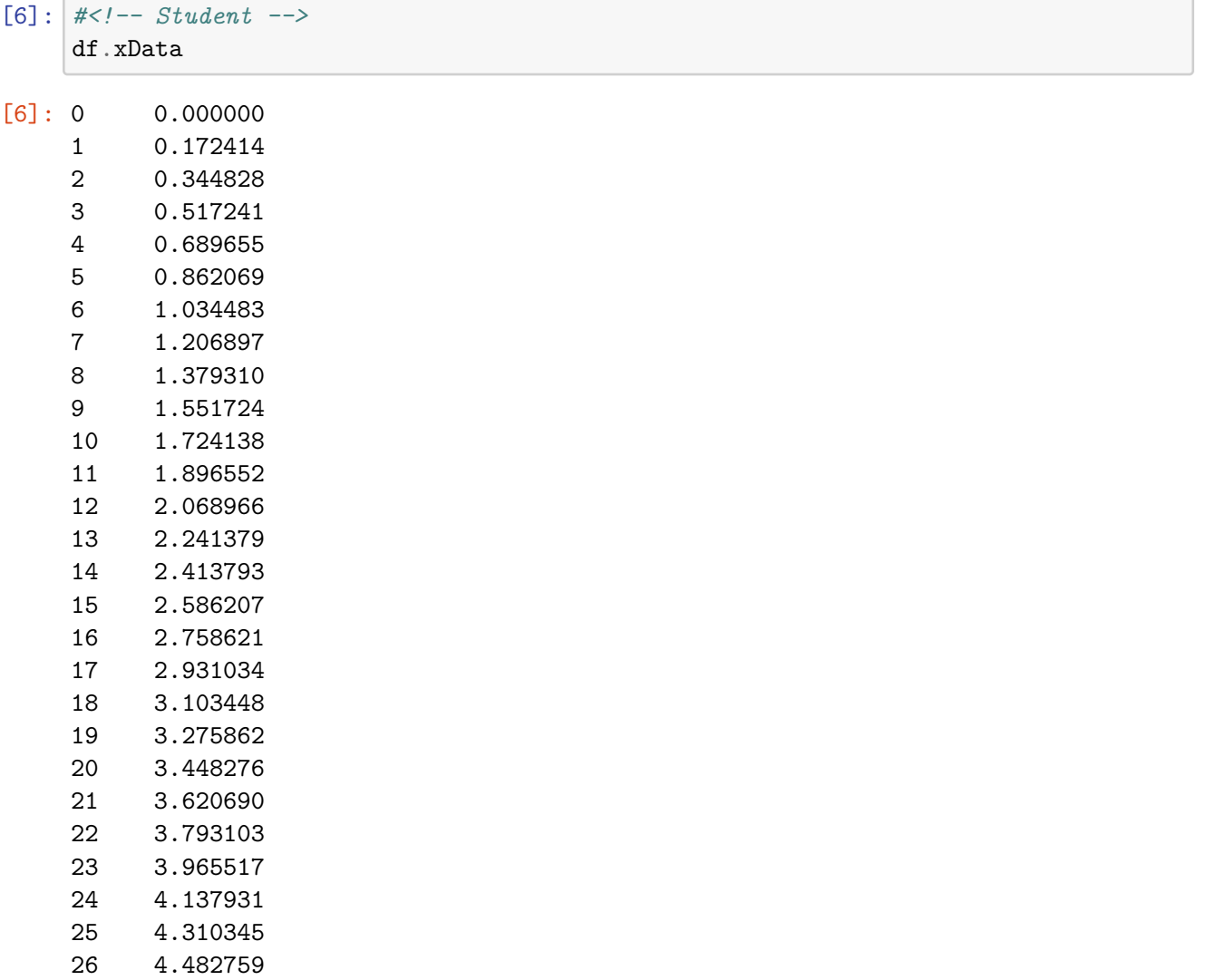

27 4.655172

```
28 4.827586
29 5.000000
Name: xData, dtype: float64
```
We see that we get the data we want, but also the indices which we don't. If we turn the column into a numpy array, we get the format we need for making a plot:

```
[7]: #<!-- Student -->
    xData = np.array(df.xData)xError = np.array(df.xError)
    yData = np.array(df.yData)
    yError = np.array(df.yError)
    print(yData)
    [ 1.21371531 1.06807951 5.35206586 4.5719766 5.04243153
      2.02815262 4.45224528 2.20922434 9.48182923 8.46466692
      16.06500484 46.4732664 100.88375314 114.47799496 90.46827961
      36.07728691 14.66373865 12.67761662 13.46226134 20.74955384
      21.94758904 17.90646675 18.52611518 23.30850696 9.97479697
```
17.54918024 25.830562 29.50551547 19.99514177 25.94339013]

Now we can create a figure, define the axes we need and make a plot of the data.

```
[8]: #<!-- Student -->
     #
     plt.figure(figsize = (8, 6))
     plt.errorbar(xData, yData, xerr = xError, yerr = yError, color = 'r', marker =
     ,→'o', linestyle = '')
     plt.title('Data from DataFrame')
     plt.xlabel('x')
     plt.ylabel('y')
     plt.grid(color = 'g')
     plt.savefig('Spect01.png')
     plt.show()
```
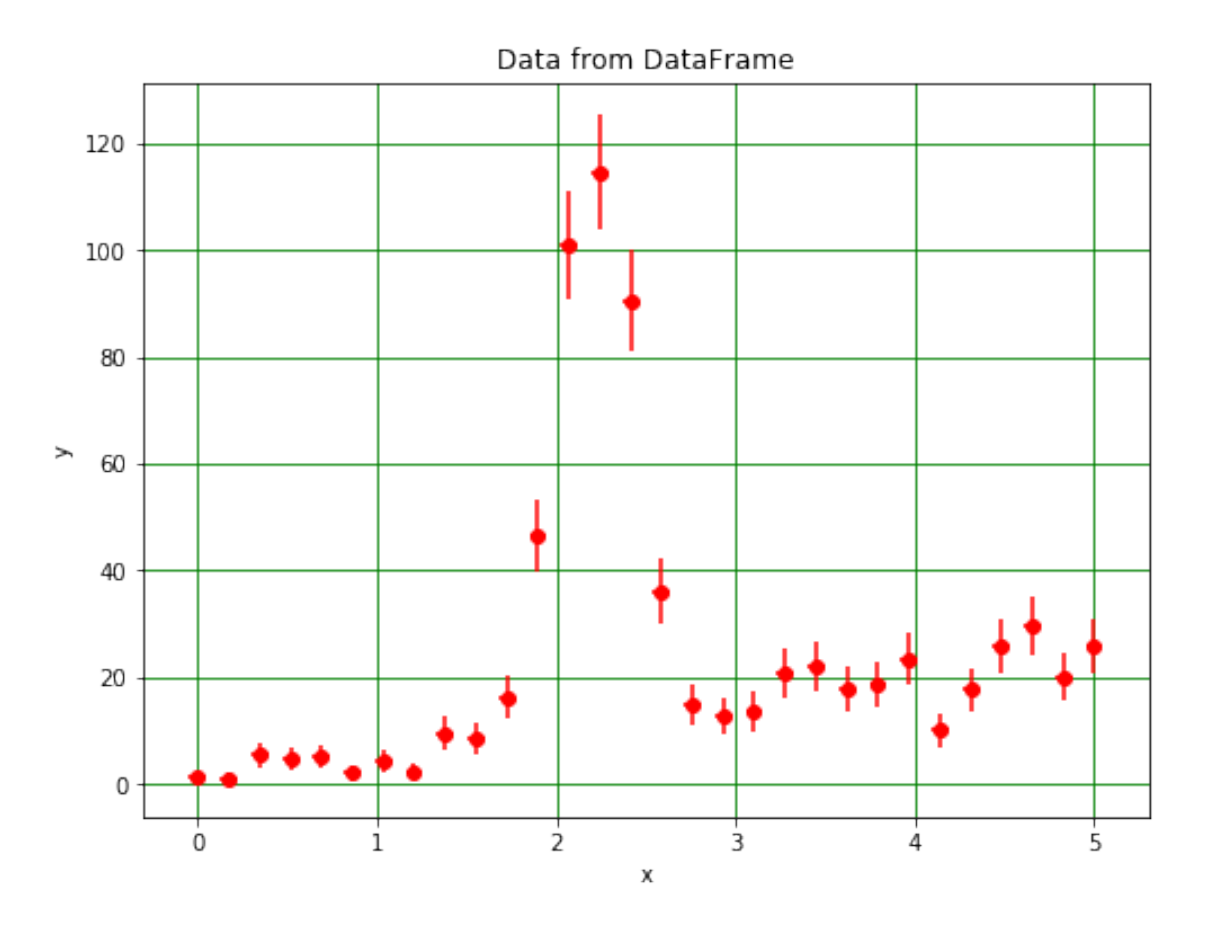

#### <span id="page-10-0"></span>**1.7.2 Fitting with least\_squares**

The next step is to fit this data. From the plot, we can see that it looks like a peak on top of some background. The data could perhaps be the measurements of the photon energy spectrum produced when a radiaoctive material decays. We will assume the peak has a gaussian shape and that the background can be described by a second order polynomial. The formula for a gaussian function is:

$$
G(x) = \frac{N}{\sqrt{2\pi}\sigma} \exp\left[-\frac{(x-\mu)^2}{2\sigma^2}\right].
$$

Here, N describes the number of events in the gauussian peak,  $\mu$  is the central (mean) value of the peak and  $\sigma$  its standard deviation.

The second order (background) polynomial can be written:

$$
P(x) = a + bx + cx^2.
$$

We want to find the values of the parameters  $N$ ,  $\mu$ ,  $\sigma$ ,  $a$ ,  $b$  and  $c$  which best describe the data. That is, we want to choose these values so that the function  $F(x) = G(x) + P(x)$  is as close to all of the measured points as possible. We could do this by finding the parameters which minimise the distance between the measured points  $(x_i \pm \varepsilon_{x,i}, y_i \pm \varepsilon_{y,i})$  and the value of the function at those points  $(x_i, F(x_i))$ . That is, choose N,  $\mu$ ,  $\sigma$ , a, b and c so that  $\sum |y_i - F(x_i)|$  is as small as possible.

#### <span id="page-11-0"></span>**1.7.3 Week 1 exercise 2**

Explain why we have to minimise  $\sum |y_i - F(x_i)|$  rather than  $\sum y_i - F(x_i)$ .

#### <span id="page-11-1"></span>**1.7.4 Week 1 exercise 3**

In which of the Python functions below: 1. Is  $\frac{\partial F}{\partial x}$  calculated? 2. Is  $\chi = \frac{y - F(x)}{e}$  calculated?

```
[9]: # <!-- Student -->
     from scipy.optimize import least_squares
     #
     def fitFunc(p, x):
         '''Gaussian plus polynomial (order 2)
         '''f = p[0]/(np.sqrt(2*np.pi)*p[2])*np.exp(-(x - p[1))**2/(2*p[2]**2)) + p[3],→+ p[4]*x + p[5]*x**2
         return f
     #
     def fitFuncDiff(p, x):
         '''Differential of fit function
          '''df = p[0]/(np.sqrt(2*p.pl)*p[2])*(x - p[1])/p[2]**2*p.exp(-(x - p[1))**2/,→(2*p[2]**2)) + p[4] + 2*p[5]*x
         return df
     #
     def fitChi(p, x, y, xerr, yerr):
         '''Calculation of chi for fit function and data
         '''chi = (y - fitFunc(p, x))/(np.sqrt(yerr**2 + fitFuncDiff(p, x)**2*zerr**2))return chi
```
We provide initial values of the **nParams** parameters in p then run the fit. The better our initial guesses are, the more likely the fit is to find the correct values. We can use the plot we have made to help us pick sensible values. E.g. the mean of the gaussion mu can be seen to be about 2.5. We can also provide upper and lower bounds for the values of p usung the arrays 1Bounds and uBounds. The values used here (*±∞*) clearly have no effect! We do not have to give bounds; if they are not needed, just omit the argument bounds from the call to least\_squares.

```
[10]: # <!-- Student -->
      #
      # Set initial values of fit parameters
```

```
nParams = 6pInit = [50.0, 2.0, 0.2, 1.0, 1.0, 1.0]lBounds = [-np.inf, -np.inf, -np.inf, -np.inf, -np.inf, -np.inf]
uBounds = [np.inf, np.inf, np.inf, np.inf, np.inf, np.inf]
out = least_squares(fitChi, pInit, args = (xData, yData, xError, yError),\Box,→bounds = (lBounds, uBounds))
#
```
The values returned by least\_squares are all contained in the object out. The first one we look at we label fitOK. This is a boolean variable that tells us if the fit has run. We also transfer the fitted parameters into the array **pFinal**. This contains the fitted values of the parameters  $N$ ,  $\mu$ ,  $\sigma$ , *a*, *b* and *c* in the same order that we used to p.

We also calculate and print out the values of the statistics  $\chi^2$  and  $\chi^2/NDF$  which describe how well the fitted function matches the data. We calculate the errors on the fitted parameters by inverting the squared Jacobian matrix to get the covariance matrix covar. The diagonal components of covar are the squared errors of the fitted parameters. E.g. the error on  $N$  is covar [0, 0], the error on  $\mu$  is covar [1, 1], the error on  $\sigma$  is covar [2, 2] etc.

Finally, we plot the data again and add a line describing the fitted function.

```
[11]: # <!-- Student -->
      #
      fitOK = out.success#
      # Test if fit failed
      if not fitOK:
          print(" ")
          print("Fit failed")
      else:
          #
          # Fit worked, so get output
          pfinal = out.xN = pFinal[0]mu = pFinal[1]sigma = pFinal[2]a = pFinal[3]b = pFinal[4]c = pFinal[5]#
          # Calculate chis**2 per point, summed chi**2 and chi**2/NDF
          chisqArr = fitChi(pFinal, xData, yData, xError, yError)**2
          chisq = np.sum(chisqArr)nPoints = len(xData)NDF = nPoints - nParametersredchisq = chisq/NDF#
          np.set_printoptions(precision = 3)
```

```
print("")print("Fit quality:")
print("chisq per point = \langle n \rangle", chisqArr)
print("chisq = {:5.2f}, chisq/NDF = {:5.2f}.".format(chisq, redchisq))
#
# Compute covariance
jMat = out.jac
jMat2 = np.dot(jMat.T, jMat)
detJmat2 = np.linalg.det(jMat2)#
# Check whether cavariance matrix can be calculated
if detJmat2 < 1E-32:
    #
    # It can't, print out values of parameters without errors
    print("Value of determinat detJmat2",detJmat2)
    print("Matrix singular, error calculation failed.")
    print(" ")
    print("Parameters returned by fit:")
    print("N = {:5.2f}".format(N))
    print("mu = {:5.2f}".format(mu))
    print("sigma = {:5.2f}".format(sigma))
    print("a = {:5.2f}".format(a))
    print("b = {:5.2f}".format(b))
    print("c = \{:\,5.2f\}".format(c))
    print(" ")
    errN = 0.0\text{errmu} = 0.0errsigma = 0.0erra = 0.0errb = 0.0\text{errc} = 0.0else:
    #
    # Covariance matrix is OK, calculate errors
    covar = npu.linalg.inv(jMat2)
    errN = np.sqrt(covar[0, 0])errmu = np.sqrt(covar[1, 1])errsigma = np.sqrt(covar[2, 2])erra = np.sqrt(covar[3, 3])errb = np.sqrt(covar[4, 4])error = np.sqrt(covar[5, 5])#
    print(" ")
    print("Parameters returned by fit:")
    print("N = {:5.2f} +- {:5.2f}".format(N, errN))
    print("mu = {:5.2f} +- {:5.2f}".format(mu, errmu))
    print("sigma = {:5.2f} +- {:5.2f}".format(sigma, errsigma))
```

```
print("a = {:5.2f} +- {:5.2f}".format(a, erra))
       print("b = {:5.2f} +- {:5.2f}".format(b, errb))
       print("c = {:5.2f} +- {:5.2f}".format(c, errc))
       print(" ")
   #
   # Calculate fitted function values (using lots of points so we get a nice␣
,→smooth curve!)
  nPlot = 100xPlot = npu1inspace(np.min(xData), np.max(xData), nPlot)fitPlot = fitFunc(pFinal, xPlot)
   #
   # Plot data
  fig = plt.figure(figsize = (8, 6))
   plt.title('Data with fit')
  plt.xlabel('x')
  plt.ylabel('y')
   plt.errorbar(xData, yData, xerr = xError, yerr = yError, color = 'r',
,→marker = 'o', linestyle = '', label = "Data")
   plt.plot(xPlot, fitPlot, color = 'b', marker = '', linestyle = '-', label =\Box,→"Fit")
   edge = 0.1xLow = np.min(xData) - edge * np.abs(np.max(xData) - np.min(xData))xHigh = np.max(xData) + edge * nprabs(np.max(xData) - np.min(xData))plt.xlim(xLow, xHigh)
   yLow = np.min(yData) - edge * np(abs(np.max(yData) - np.min(yData))yHigh = np.max(yData) + edge * nprabs(np.max(yData) - np.min(yData))plt.ylim(yLow, yHigh)
   plt.grid(color = 'g')
   plt.legend(loc = 2)
   plt.show()
```

```
Fit quality:
chisq per point =
 [3.107e-03 2.418e-01 2.049e+00 9.183e-01 8.000e-01 1.156e+00 2.251e-02
 2.847e+00 1.712e+00 1.372e-01 1.164e-02 1.216e-02 3.339e-02 7.673e-02
 2.610e-01 1.253e-03 1.370e-01 3.822e-04 8.455e-03 2.176e+00 2.210e+00
 2.121e-01 1.314e-01 1.205e+00 8.209e+00 3.855e-01 7.995e-01 1.693e+00
6.467e-01 4.979e-02]
chisq = 28.15, chisq/NDF = 1.17.
Parameters returned by fit:
N = 61.11 +- 5.68
mu = 2.21 += 0.03sigma = 0.22 + - 0.02a = 1.15 \leftarrow 0.77b = 2.40 \leftarrow 1.32
```
 $c = 0.47 \div 0.30$ 

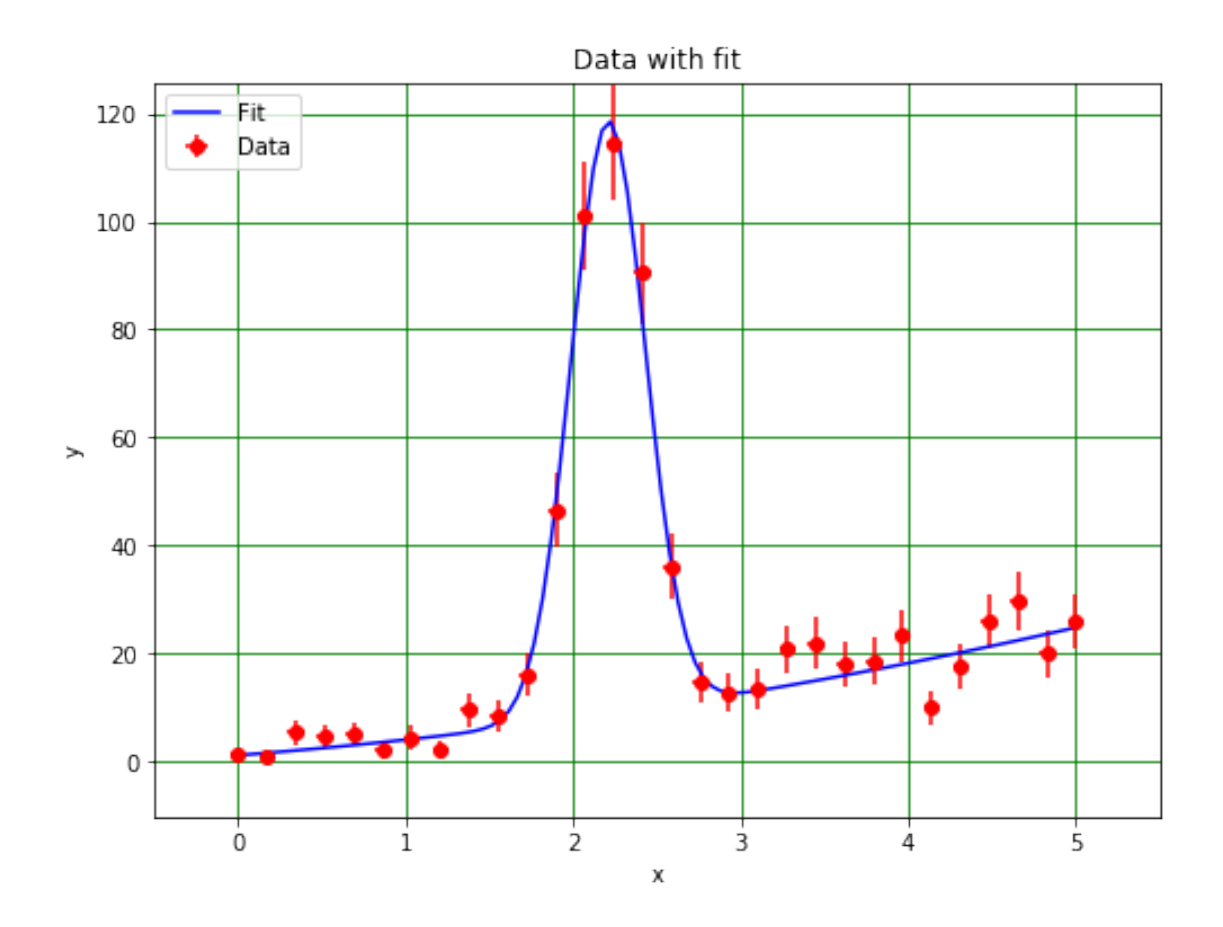

## <span id="page-15-0"></span>**1.7.5 Week 1 exercise 4**

Read in the spreadsheet Spectrum02.xlsx. Plot the data. Try to fit it using a gaussian to describe the peak and a straight line to represent the background.

That's the end of Week 1 for Phys205. You will have a chance to practice using the plotting and fitting routines we have revised here in Practical Physics II (Phys 206)!